# ENCERCLE"

#### from Typodermic Fonts Inc.

Thank you for purchasing Encercle. Now you can easily type up to 6-digit numerals inside various shapes. Before you start using it, install the fonts and follow the tutorial below.

## TUTORIAL

Once you've installed the fonts on your system, open your favorite design application and choose **Encercle Sans CIR** or **Encercle Draft CIR** from the font menu. Get into text editing mode and start typing. **Hold shift** and press the **1** on the top of your keyboard. This will produce a circle. Now type any numeral and you'll see a circled letter or number. But what about a 2-digit number? Hit the space key a couple of times, **hold shift** and press the **2** on the top of your keyboard. Type a 2-digit number. This produces a 2-digit number inside a circle. Try making 3, 4, 5 and 6 digit numbers using the same technique. If any numbers appear outside of the circle, check the troubleshooting section on the next page.

## **INVERSE**

To create white/clear numbers on a black/solid circle, set the font to **Bold**. In some applications you can use Control-B or you may need to select the Bold style from the font menu. Now you can see solid circles with white or transparent numerals.

## **HOW IT WORKS**

Encercle employs OpenType substitutions instead of limited precomposed graphics, allowing any letter/numeral mix, including a decimal point, hyphen, slash, question mark, and exclamation point. Although based on the US keyboard, it supports international keyboards from regions like Albania, Canada, Czech Republic, Denmark, Estonia, Faroe Islands, Iceland, Latvia, Lithuania, Norway, Poland, Brazil, Romania, Latin America, and the UK. For other layouts, switch to a US keyboard or find corresponding keys.

### SHAPES

To select other shapes, choose a different font style from your application's font menu. We included short names because some application font menus cut off long font names.

| $\bigcirc$       | CIR=circle                          |
|------------------|-------------------------------------|
|                  | BOX=wide rectangle                  |
| $\Diamond$       | DIA=diamond                         |
| $\Diamond$       | CDI=circle inside a diamond         |
| $\bigcirc$       | HX1=hexagon                         |
| $\bigcirc$       | HX2=rotated hexagon                 |
| $\bigcirc$       | OCT=octagon                         |
| $\bigcirc$       | QU1=comic balloon with a left tail  |
| $\mathbb{Q}$     | QU2=comic balloon with a right tail |
|                  | QU3=comic balloon with no tail      |
| >                | QU4=comic cloud                     |
|                  | SQU=square                          |
|                  | TAB=rectangle with rounded ends     |
| $\triangle$      | TR1=triangle up                     |
| $\bigvee$        | TR2=triangle down                   |
| $\triangleright$ | TR3=triangle right                  |
|                  | TR4=triangle left                   |

## **ADVANCED TECHNIQUE**

If you don't want the shape to be transparent, you can place a solid shape of a different color behind it using this trick. Change to a *normal* font such as **Courier**. Type **underscore** before the shape code. For example, to make a **9** in a circle with a red background, type...

...select the underscore and make it red.
Select all the characters and change the font to
Encercle Sans CIR or any other Encercle font. This
is the result...

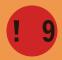

It's tricky to work with becuase it becomes very hard to place your text cursor after you've changed to the Encercle font. If you get confused, try selecting the text and temporarily changing back to a normal font.

## TROUBLESHOOTING

If you got stuck on the tutorial, your application doesn't support basic OpenType font features by default. Check to see if your application has a *ligatures* or *standard ligatures* feature. In Adobe Photoshop, try the **fi** button in the character window. If that doesn't work, check if there's a newer version of your application that supports basic OpenType font features. If that doesn't work, you'll need to use a different application, export the Encercle numbers as SVG or PNG files, then import them into your application. In **Inkscape** you can use **path/object-to-path** and save as SVG. Then you can import the SVG into your application. If you can't get it to work, visit **typodermicfonts.com** and use the contact form and we'll help you sort it out.

There's a known issue with the exclamation point which won't allow you to use it before a number. You can make a circle with !, 5! or STOP! But you can't make a circle with !5 or !!. Another known issue: the space between circles isn't consistent. You may need to add extra space and adjust each gap in your application.

If you're using an application such as Photoshop or Illustrator and you're using tracking to adjust the width of the space between circles, you may notice that certain widths are not allowed. The space will seem to snap to an arbitrary setting. To get around this, add 2 spaces and adjust the tracking of the second space.

If you have any problems don't hesitate to contact Typodermic Fonts. Is there a different shape or typeface you'd like to see in the next version of Encercle? Please let us know.

### **FXAMPI FS**

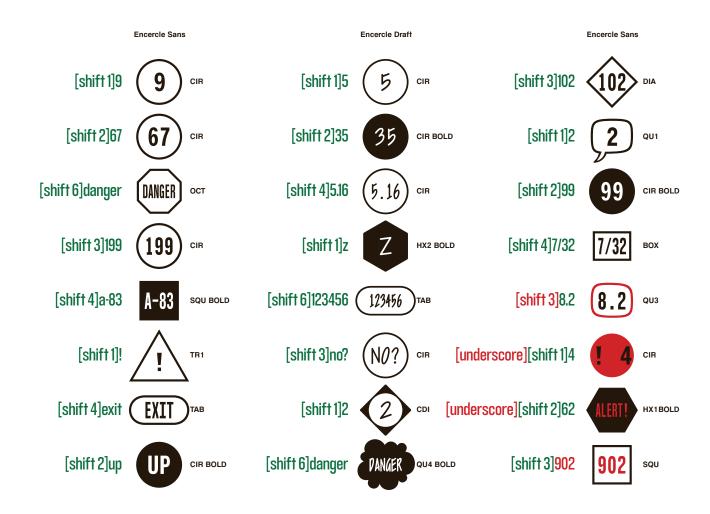

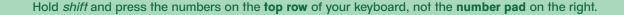